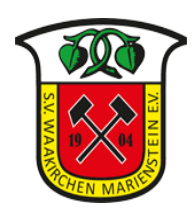

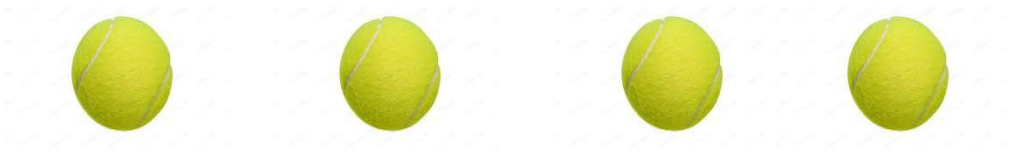

## **Court buchen -Kurzanleitung -**

- 1. https://svwm1904.courtbooking.de
- 2. Log-In: E-Mail-Adresse und Passwort eingeben, bei Erstanmeldung: Bitte zunächst auf "Registrieren" klicken und dann alle nötigen Daten eingeben.
- 3. Nach dem Einloggen öffnet sich die Startseite "Dashboard"
- 4. Unter dem zweiten Menüpunkt links geht es zur Übersicht über die Platzbelegung. Bei den Rot hinterlegten Feldern ist eine Platzbelegung nicht mehr möglich, da der Platz zu dieser Uhrzeit bereits gebucht wurde.
- 5. Bei der Platzbuchung könnt ihr entscheiden, an welchem Tag zu welcher Uhrzeit und auf welchem Platz (Grau hinterlegt: noch buchbar) ihr spielen wollt.
- 6. Durch Anklicken eines freien (grauen) Feldes öffnet sich ein Fenster. Dort kann die Buchung konkretisiert werden **(siehe Schaubild I)**: Platzwahl + mein Name wird angezeigt, Uhrzeit kann ausgewählt werden und fixiert werden
- 7. Schaubild II zeigt: Meinen Mitspieler muss ich bestimmen, indem ich in der zweiten (zunächst noch freien) Zeile rechts auf den Pfeil klicke. Es öffnet sich ein neues Fenster: Ganz oben steht Gast und weiter unten sind alle Namen der registrierten Personen aufgelistet. Beim Eintrag "Gast" muss der Name des Gastes eingetragen werden. Spielt ein Nichtmitglied öfter, empfiehlt es sich, sich zu registrieren.
- 8. Unterscheidung: Spiele ich mit einem weiteren Mitglied, dann fallen keine Platzgebühren an. Spiele ich als Mitglied mit einem Nichtmitglied, beträgt die Gebühr 5,— Euro. Spielen zwei Nichtmitglieder beträgt die Platzmiete 10,— Euro. Dies wird auch in der Buchungsmaske angezeigt. (Schaubild II). Ist das Nichtmitglied registriert, wird die Platzgebühr von ihm erhoben, ansonsten beim Mitglied bzw. bei dem Benutzer der registriert ist.
- 9. Buchung abschließen: Mitglied + Mitglied: auf "Platz buchen" klicken Mitglied + Gast: auf "Platz kosten-pflichtig buchen" klicken.
- 10. Für den Fall einer kostenpflichtigen Buchung: Kostenpflichtig Buchen, kann nur eine Person die registriert ist. Die Platzgebühren werden einmal im Jahr per Rechnung eingezogen bzw. berechnet.
- 11. **Dringender Hinweis:** Sollte der gebuchte Platz nicht in Anspruch genommen werden: Bitte unbedingt die Buchung wieder löschen. Somit ist der Platz wieder frei gegeben und ein anderes Mitglied kann den Platz reservieren.

Eine Platzbuchung ist übrigens von allen Endgeräten möglich

## Schaubild I:

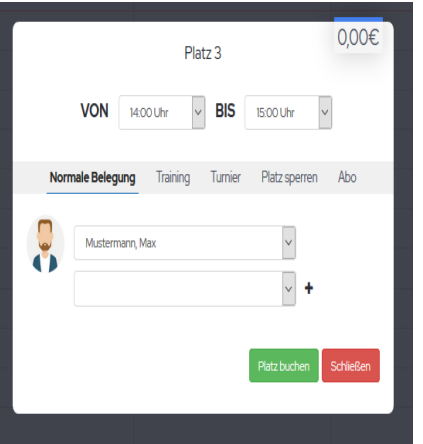

Schaubild II:

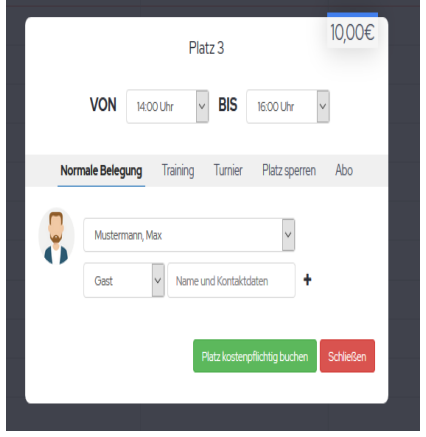

**Viel Spaß beim Spielen !**